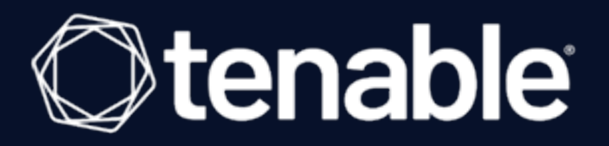

# <span id="page-0-0"></span>**Tenable Useful Plugins Guide**

Useful Plugins for Tenable Products

Last Revised: February 15, 2024

# Table of Contents

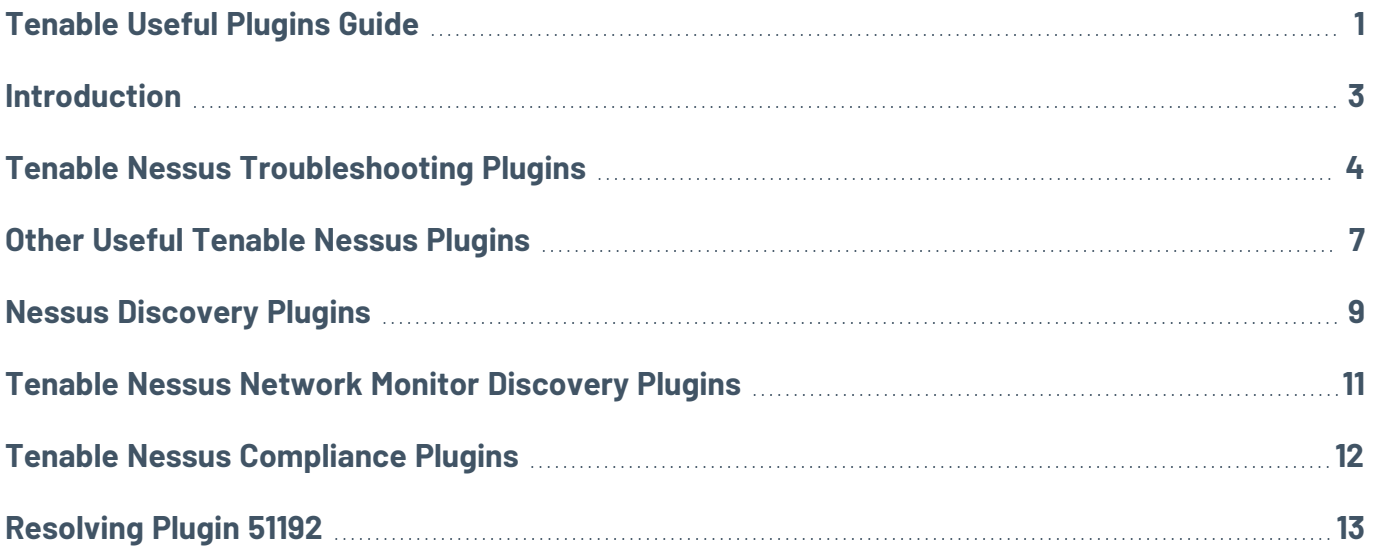

### <span id="page-2-0"></span>**Introduction**

The following document highlights several useful plugins for customers.

**Note:** This document is static and is meant to act as an aid when using Tenable plugins. For a dynamic view of all Tenable plugins, see the [Tenable](https://www.tenable.com/plugins) Plugins site.

This document covers plugins from the following Tenable products:

- <sup>l</sup> Tenable Vulnerability Management. For more information, see the *Tenable [Vulnerability](https://docs.tenable.com/vulnerability-management) [Management](https://docs.tenable.com/vulnerability-management) User Guide*.
- <sup>l</sup> Tenable Nessus. For more information, see the *[Tenable](https://docs.tenable.com/nessus) Nessus User Guide*.
- <sup>l</sup> Tenable Security Center. For more information, see the *Tenable [Security](https://docs.tenable.com/security-center) Center User Guide*.
- <sup>l</sup> Tenable Nessus Network Monitor. For more information, see the *Tenable Nessus [Network](https://docs.tenable.com/nessus-network-monitor) [Monitor User](https://docs.tenable.com/nessus-network-monitor) Guide*.

#### Plugin Families

Tenable plugins fall into the following ranges per product:

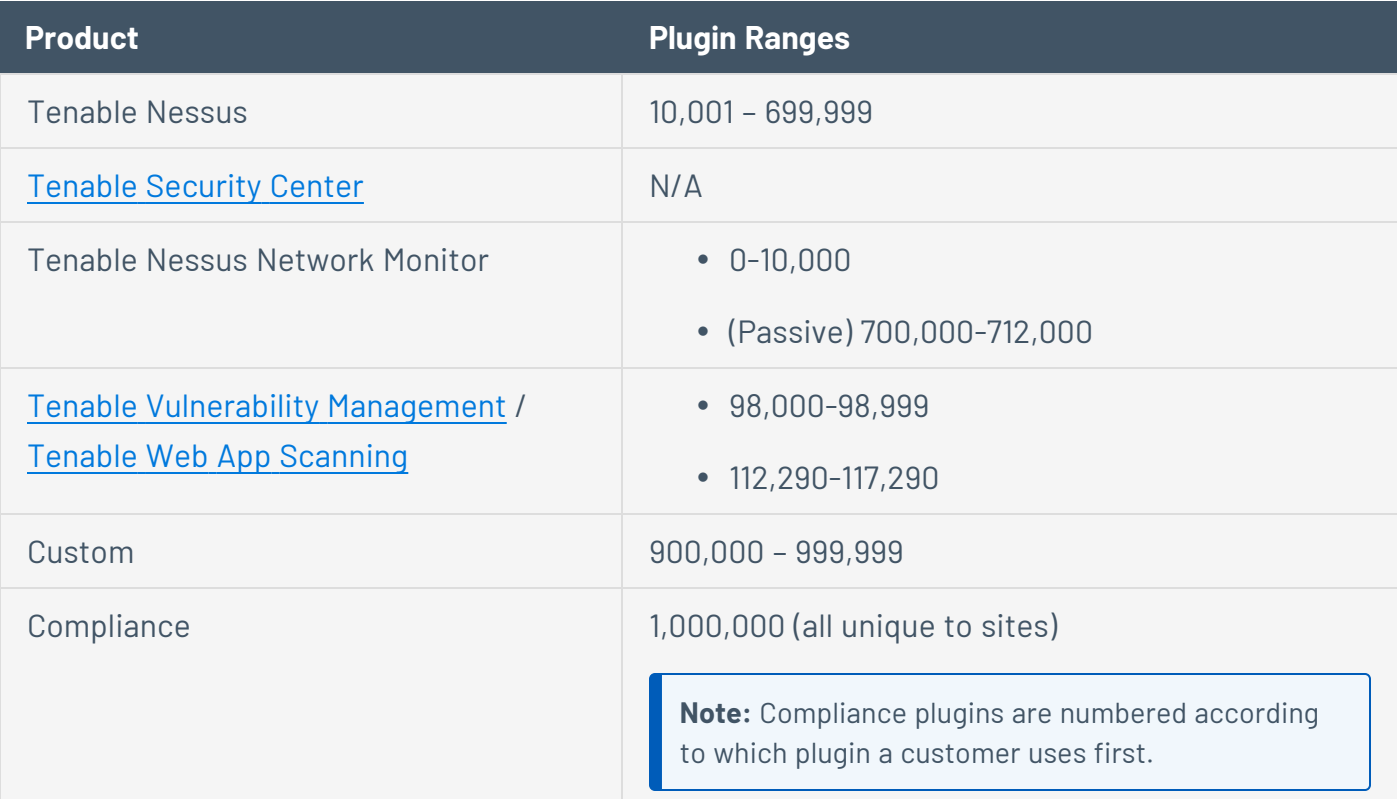

## <span id="page-3-0"></span>**Tenable Nessus Troubleshooting Plugins**

The following plugins can be used when troubleshooting issues with Tenable Nessus.

**Tip:** Click on a plugin number to view a full description on the [Tenable](https://www.tenable.com/plugins) Plugins site.

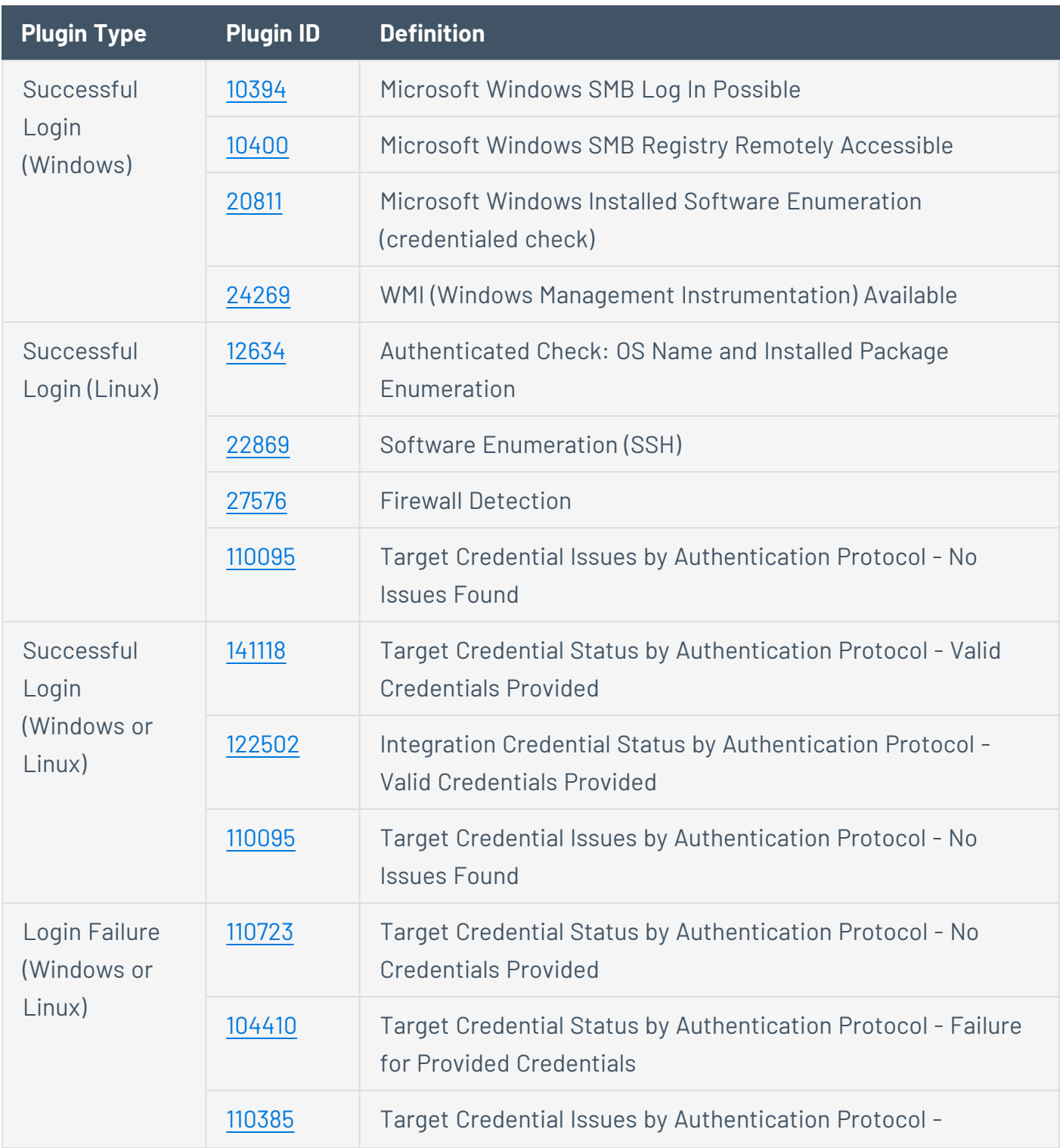

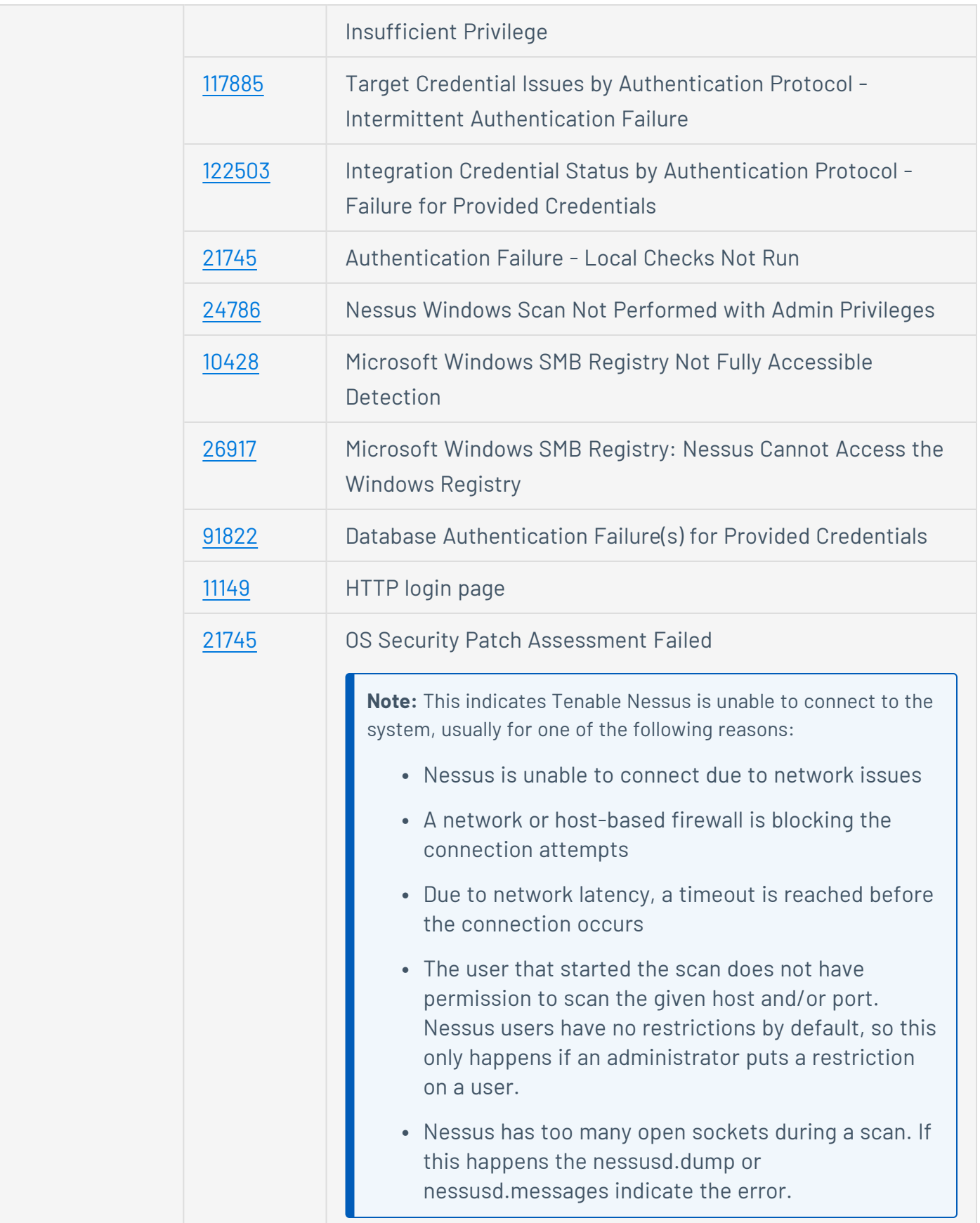

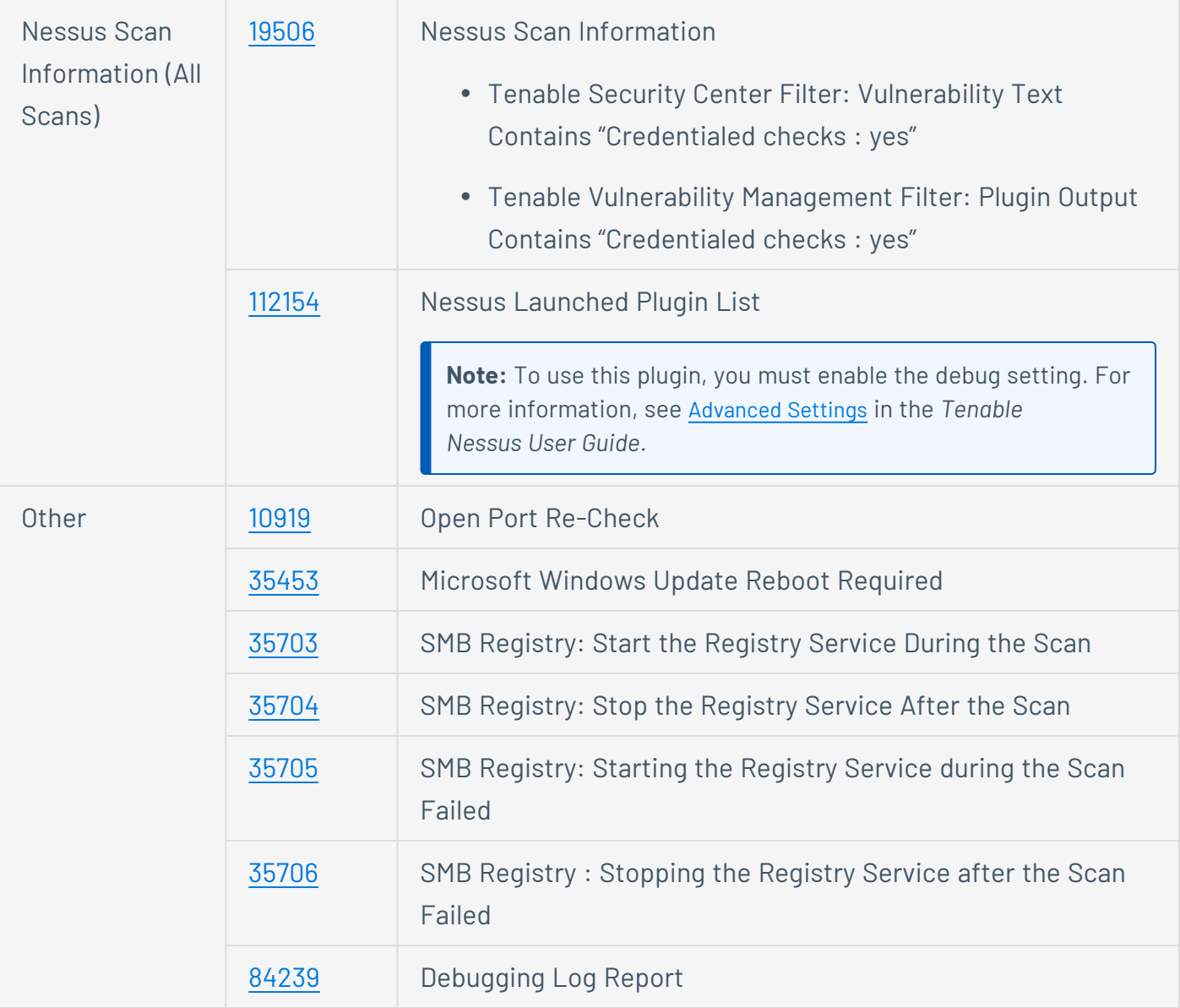

# <span id="page-6-0"></span>**Other Useful Tenable Nessus Plugins**

The following is a list of other useful plugins for Tenable Nessus.

**Tip:** Click on a plugin number to view a full description on the [Tenable](https://www.tenable.com/plugins) Plugins site.

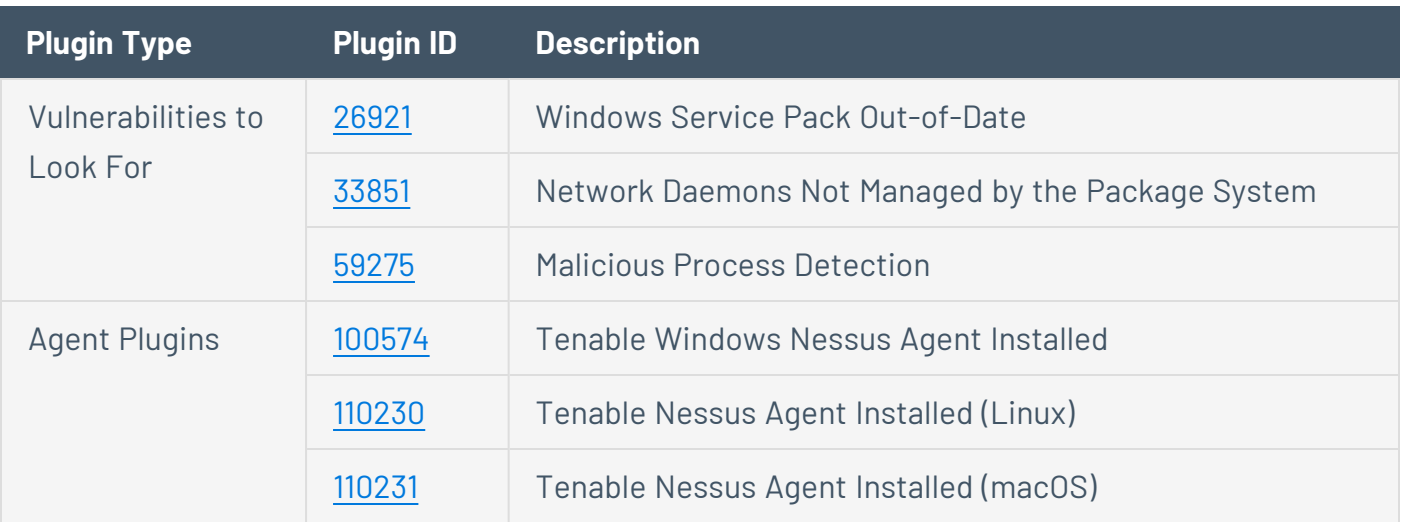

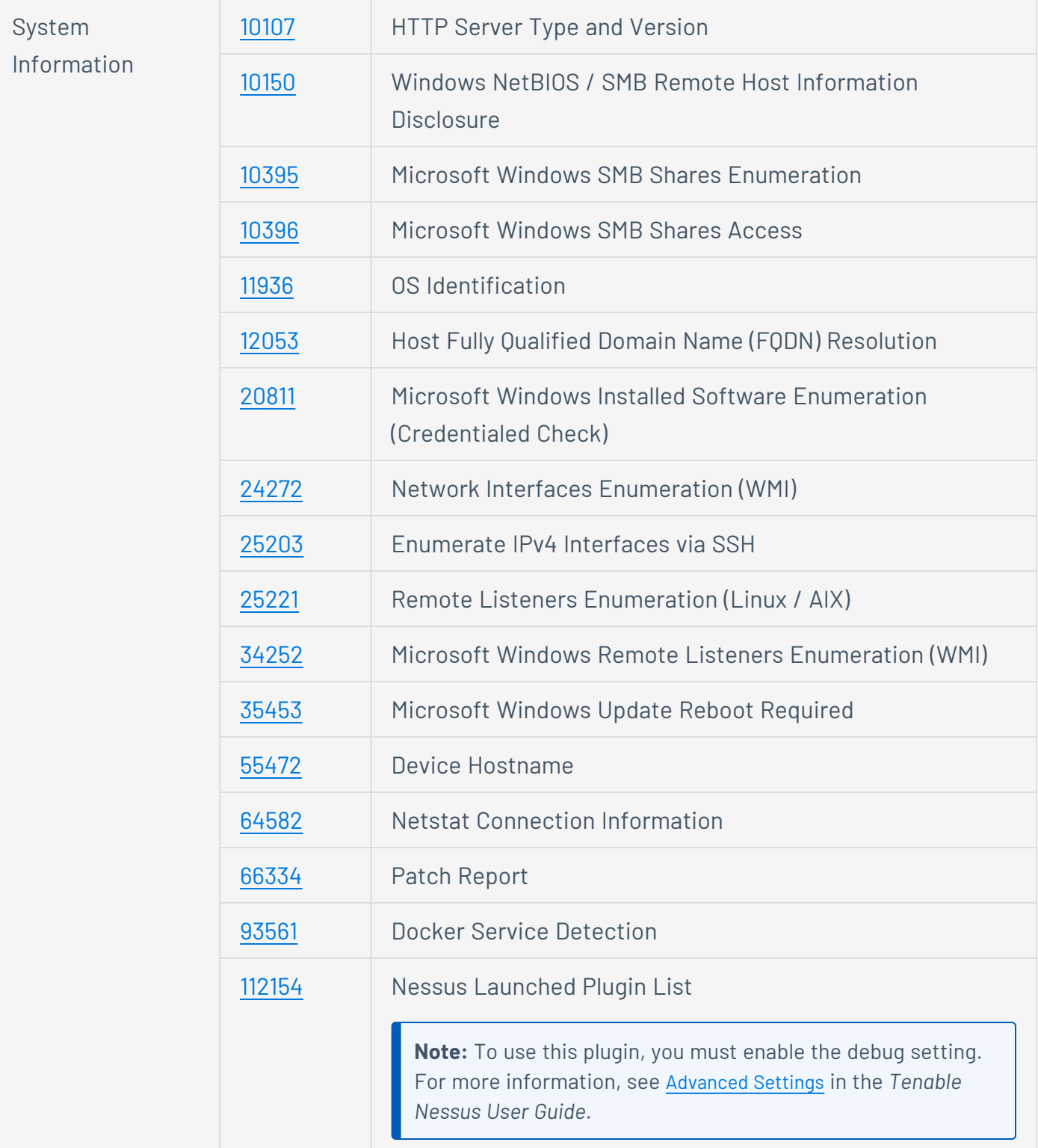

## <span id="page-8-0"></span>**Nessus Discovery Plugins**

The following plugins can be used for Tenable Nessus discovery within Tenable Vulnerability Management and Tenable Security Center.

**Note:** In the Tenable Nessus interface, enable the **Hide results from plugins initiated as a dependency** option to ensure IPs do not count toward your license if they are scanned with one of the following plugins. For more information, see Report Scan [Settings](https://docs.tenable.com/nessus/Content/ReportSettings.htm) in the *Tenable Nessus User Guide*.

**Tip:** Click on a plugin number to view a full description on the [Tenable](https://www.tenable.com/plugins) Plugins site.

**Note:** The following plugins do not count towards your Tenable Vulnerability [Management](https://docs.tenable.com/vulnerability-management/Content/getting-started/Licenses.htm#Plugins-Excluded-from-the-License-Limit) or Tenable [Security](https://docs.tenable.com/security-center/5_20/Content/Licenses.htm#Your-Tenable.sc-License) [Center](https://docs.tenable.com/security-center/5_20/Content/Licenses.htm#Your-Tenable.sc-License) licenses.

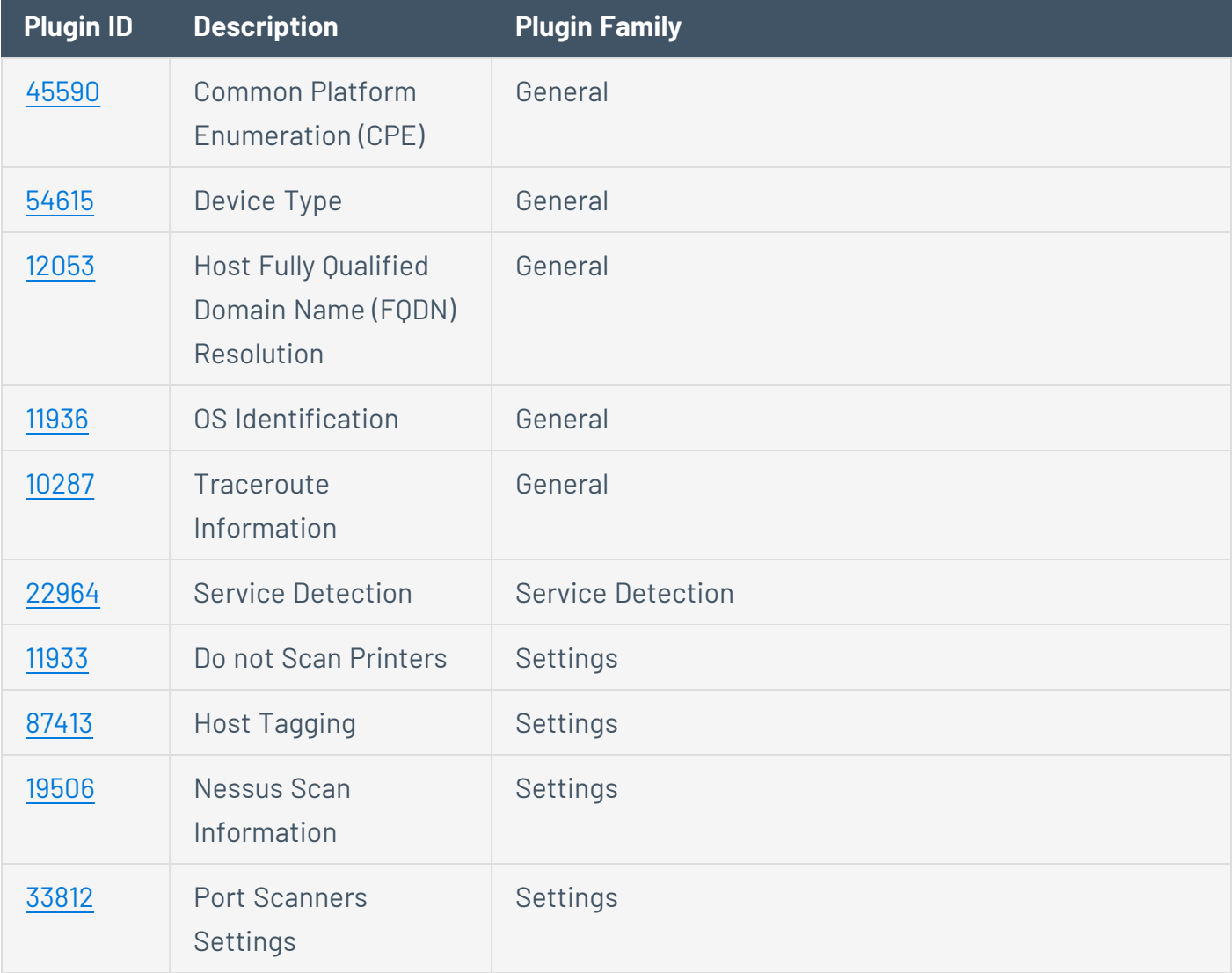

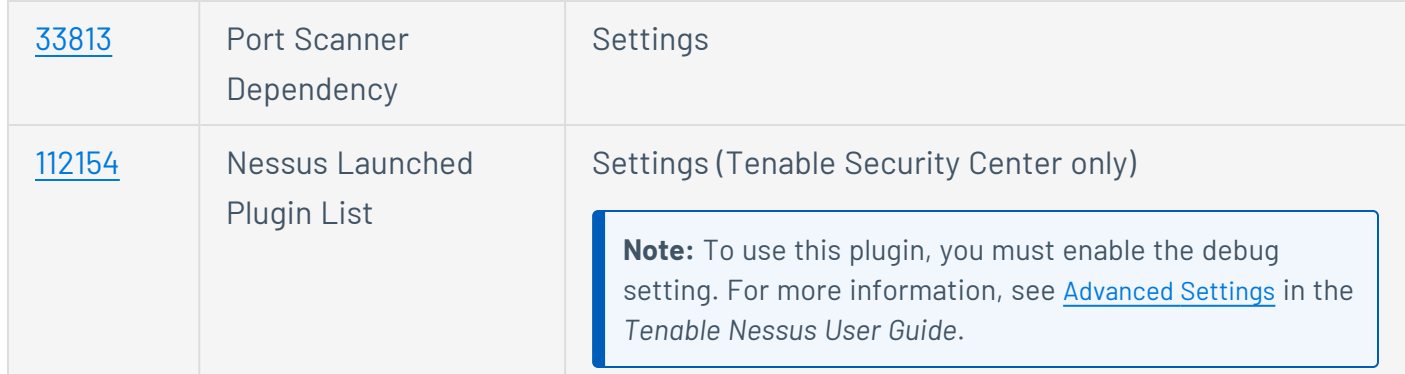

You can copy and paste all of the aforementioned plugins directly from the text below:

- Tenable Vulnerability Management: [10287,11936,12053,54615,45590,22964,11933,19506,33812,33813,87413]
- Tenable Security Center: [10287,11936,12053,54615,45590,22964,11933,19506,33812,33813,87413,112154]

The following plugins apply to configuration settings, but do not appear in the plugin list.

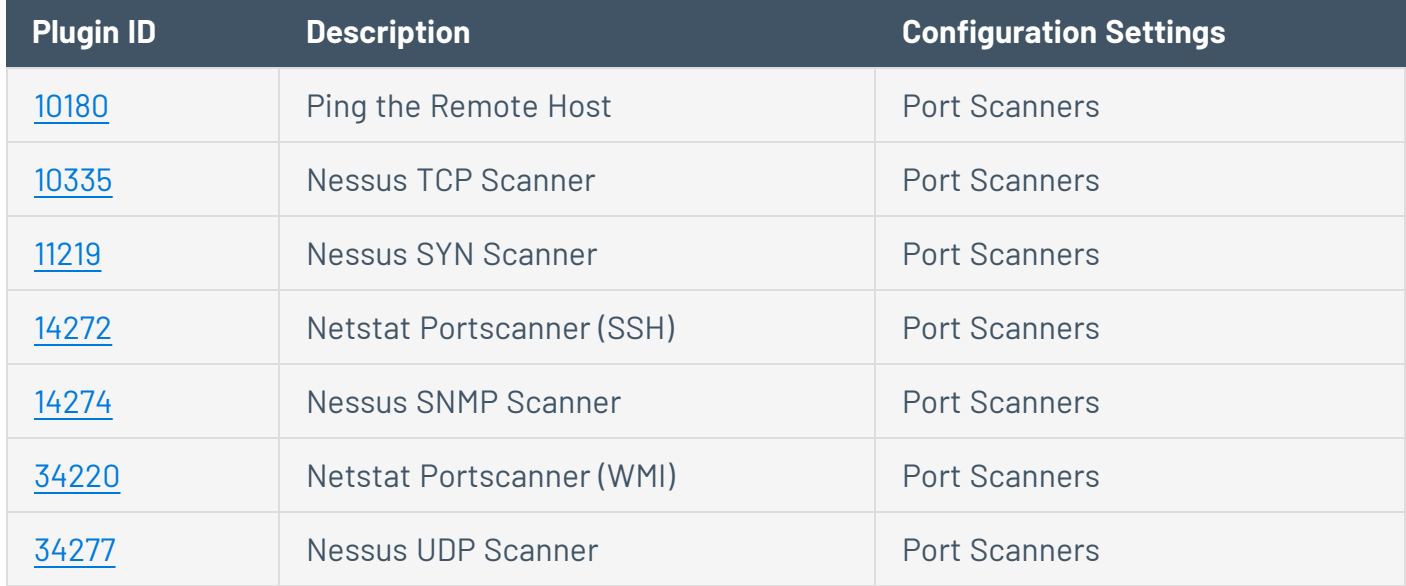

### <span id="page-10-0"></span>**Tenable Nessus Network Monitor Discovery Plugins**

The following plugins can be used for Tenable Nessus Network Monitor discovery within Tenable Vulnerability Management and Tenable Security Center.

**Note:** Any IPs detected with the following plugins do not count towards your license.

**Tip:** Click on a plugin number to view a full description on the [Tenable](https://www.tenable.com/plugins) Plugins site.

**Note:** The following plugins do not count towards your Tenable Vulnerability [Management](https://docs.tenable.com/vulnerability-management/Content/getting-started/Licenses.htm#Plugins-Excluded-from-the-License-Limit) or Tenable [Security](https://docs.tenable.com/security-center/5_20/Content/Licenses.htm#Your-Tenable.sc-License) [Center](https://docs.tenable.com/security-center/5_20/Content/Licenses.htm#Your-Tenable.sc-License) licenses.

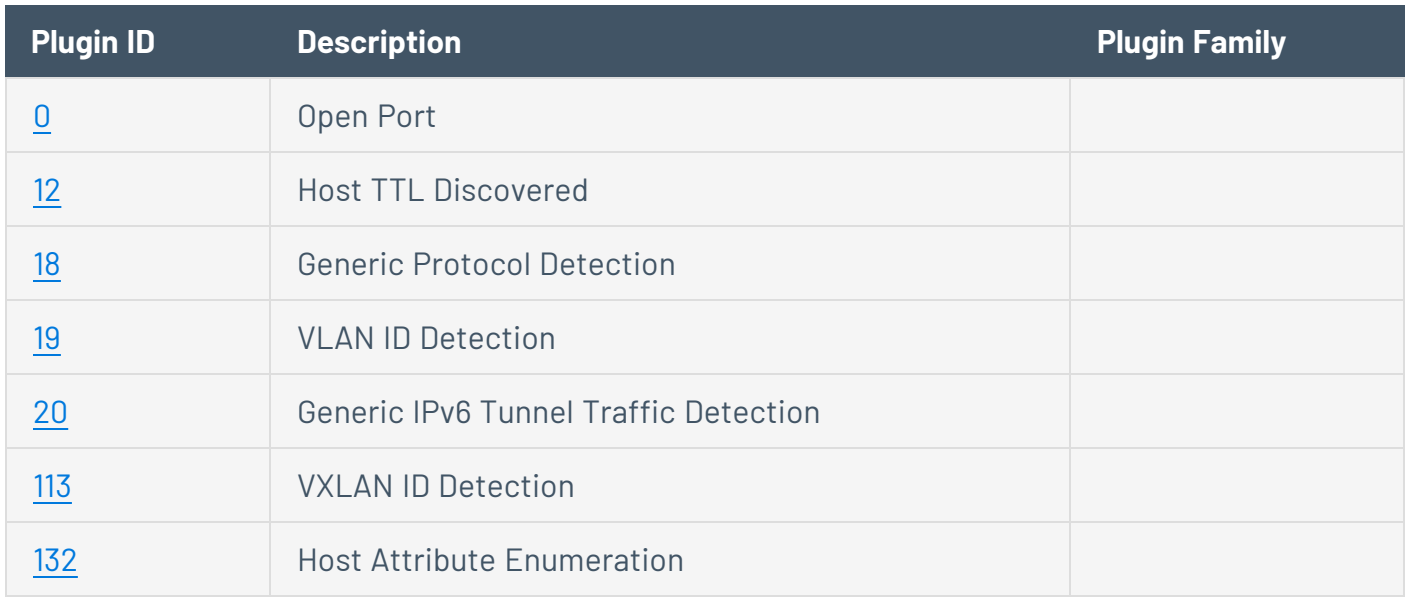

You can copy and paste all of the aforementioned plugins directly from the text below:

• Tenable Vulnerability Management/Tenable Security Center: [0,12,18,19,20,113,132]

### <span id="page-11-0"></span>**Tenable Nessus Compliance Plugins**

While all of the compliance plugins are part of the Policy [Compliance](https://www.tenable.com/plugins/search?q=script_family%3A%28%22Policy+Compliance%22%29&%3Bsort=&%3Bpage=1) family, these other plugins can provide additional useful information about the target or about credentialed login success. Tenable suggests using these following plugins alongside discovery plugins.

**Note:** Remember to enable the entire policy compliance family.

**Tip:** Click on a plugin number to view a full description on the [Tenable](https://www.tenable.com/plugins) Plugins site.

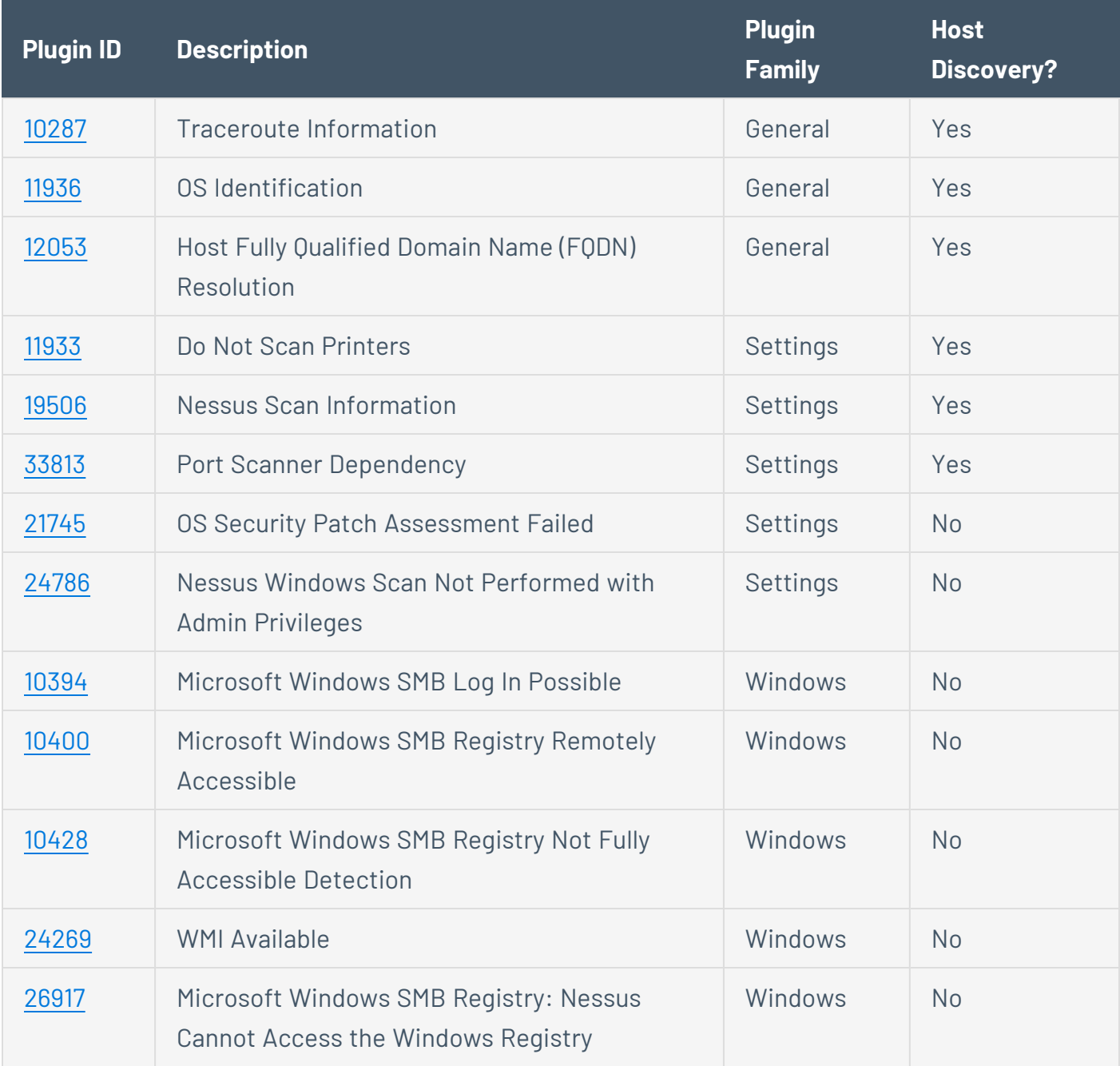

### <span id="page-12-0"></span>**Resolving Plugin 51192**

To resolve plugin 51192 in Tenable Vulnerability Management:

1. Copy your PEM encoded certificate into a text file and name it custom\_CA.txt.

**Note:** Be sure to include everything between, and including, the ---BEGIN CERTIFICATE----- and -----END CERTIFICATE----- lines.

**Tip:** If you need to upload multiple certificates, paste each certificate back-to-back within the same file.

- 2. Save the .txt file.
- 3. Log into Tenable Nessus.
- 4. Navigate to **Settings** > **Custom CA**.
- 5. Copy and paste the text from the custom\_CA.txt file into the **Certificate** text box.
- 6. Click **Save**.

To resolve plugin 51192 in Tenable Security Center:

1. Copy your PEM encoded certificate into a text file and name it custom\_CA.inc.

```
Note: Be sure to include everything between, and including, the ---BEGIN CERTIFICATE----- and
  ---END CERTIFICATE----- lines.
```
**Tip:** If you need to upload multiple certificates, paste each certificate back-to-back within the same file.

- 2. Save the .txt file.
- 3. Create a text file named custom\_feed\_info.inc and include the following lines:

```
PLUGIN_SET = "201310161758";
PLUGIN FEED = "Custom";
```
**Note:** The plugin set date should be the same as the time you upload the bundle to Tenable Security Center. It cannot be after the present date/time.

**Tip:** The typical format for PLUGIN\_SET is a string of numbers in the format "YYYYMMDDHHMM" for the regular feed, so that format is copied here.

4. Tar the two files into a .tar.gz archive:

# tar -zcvf upload this.tar.gz custom feed info.inc custom CA.inc

**Note:** You cannot use 7-zip or run tar on macOS for this step.

- 5. Log into Tenable Security Center as an administrator.
- 6. Navigate to **Plugins** > **Upload Custom Plugins**.
- 7. Click **Submit**.
- 8. On your machine, navigate to **System** > **System Logs** and verify the logs indicate that zero plugins have been updated.

Tenable Security Center pushes the plugins to the appropriate scanners during its normal update process.

9. To verify the issue is resolved, run another scan including plugin 51192. To verify that Tenable Nessus has the custom plugin bundle, check its plugin directory.

#### **Notes**

Updating Tenable Security Center plugins to initiate a plugin push to the Tenable Nessus scanners only works if the plugin feed downloaded by Tenable Security Center is newer than the plugin set on the Tenable Nessus scanners. If Tenable has not yet released a newer plugin feed, wait for the next plugin feed to be available before updating.

The custom\_CA.inc file is overwritten every time it is uploaded. When adding additional CA certificates, start with a copy of the existing custom\_CA.inc and append the new certificate. If there are multiple certificates in the file, it should look like this:

-----BEGIN CERTIFICATE----- Lorem ipsum dolor sit amet consectetuer adipiscing elit Phasellus hendrerit Pellentesque aliquet nibh nec urna. -----END CERTIFICATE---- -----BEGIN CERTIFICATE----- Lorem ipsum dolor sit amet consectetuer adipiscing elit Phasellus hendrerit Pellentesque aliquet nibh nec urna. -----END CERTIFICATE----

#### Troubleshooting

If the above instructions do not work, check the following items:

#### Custom\_CA.inc Format

The CA certificate should be in PEM (Base64) format. To verify, open it in a text editor. The certificate should be between -----BEGIN CERTIFICATE----- and -----END CERTIFICATE---- -. If you do not see these lines, the file is in the wrong format. Change the file to PEM (Base64) format either through a conversion or through a fresh export.

#### Plugin Output

Other issues can be, for example, that the service is missing intermediate certificate(s), the service has a self-signed or default certificate (if not self-signed with the server name, it may be issued by a vendor name like "Nessus Certification Authority") and not a certificate signed by their custom CA, the certificate is expired, etc. Look at the detailed plugin output of 51192 to see exactly why the certificate is untrusted. If updating custom\_CA.inc can fix the error, the output indicates that the certificate at the top of the certificate chain is unrecognized. The certificate it shows is either issued by the custom CA (matching the name \*exactly\*) or the actual custom CA self-signed certificate.